**Online- und Mobile-Banking Ihrer Sparkasse.**

# **Online** ist einfach.

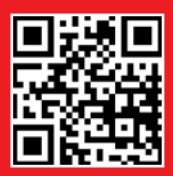

www.ksk-schluechtern.de

Wenn's um Geld geht S Kreissparkasse **Schlüchtern** 

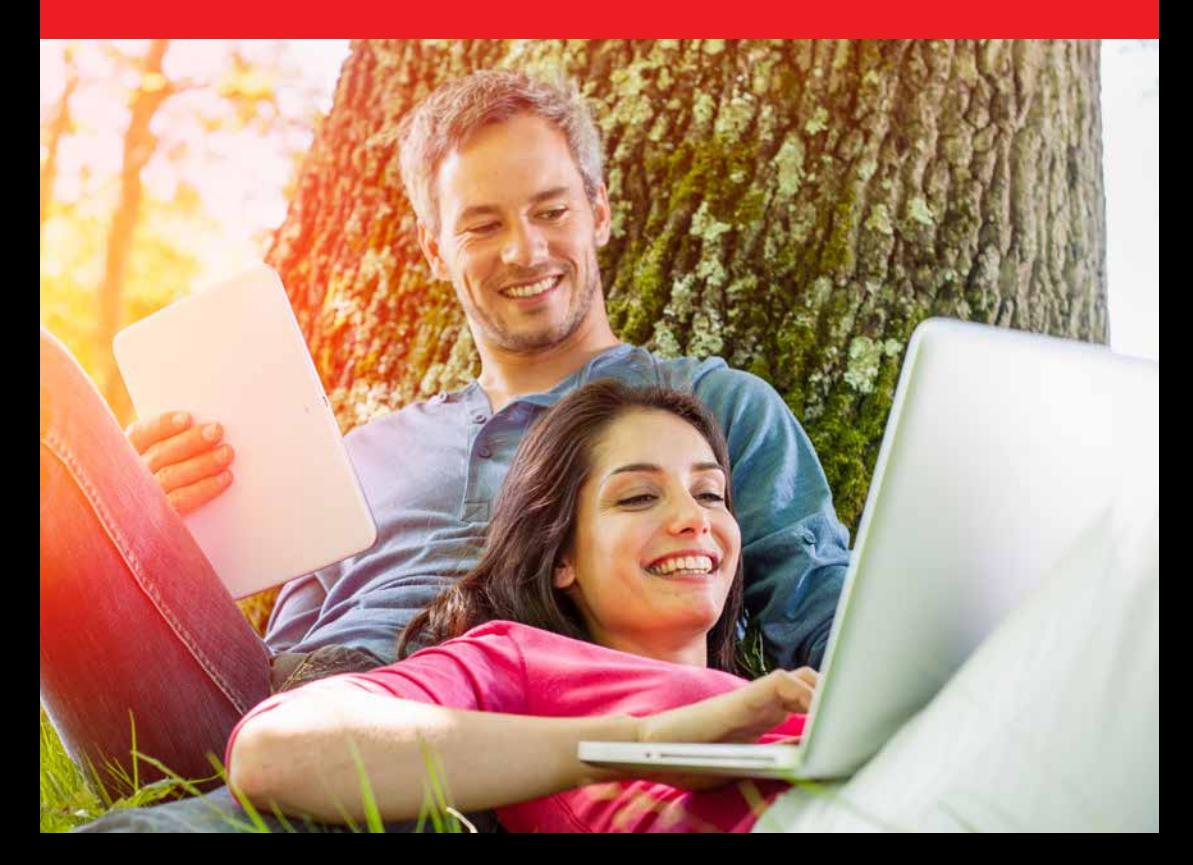

### Willkommen in Ihrer mobilen Sparkasse!

Bankgeschäfte zu erledigen, ist so einfach und bequem wie nie. Mit Ihrem Sparkassen-Konto und unseren innovativen Online- und Mobile-Banking-Services haben Sie Ihre Finanzen stets im Blick. Ob mit dem Smartphone, Tablet, Laptop oder PC – Ihre neue Internet-Filiale bietet Ihnen rund um die Uhr einen sicheren Zugang zu Ihren Konten.

Ihre Kreissparkasse Schlüchtern

Impressum: 1. Auflage 2017 Kreissparkasse Schlüchtern **www.ksk-schluechtern.de** 

Verantwortlich für Konzeption und Redaktion: e-liberate GmbH, Lüneburg www.e-liberate.de

Dieses Werk einschließlich aller seiner Teile ist urheberrechtlich geschützt. Jede Verwertung außerhalb der engen Grenzen des Urheberrechtsgesetzes ist ohne Zustimmung der e-liberate GmbH unzulässig und strafbar. Das gilt insbesondere für Vervielfältigungen, Übersetzungen, Mikroverfilmungen und die Einspeicherung und Verarbeitung in elektronischen Systemen. Die Hinweise und Wertungen in diesem Buch sind von den Autoren sorgfältig erwogen und geprüft, eine Haftung der Autoren der Kreissparkasse Schlüchtern bzw. der e-liberate GmbH ist jedoch ausgeschlossen.

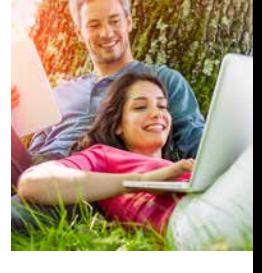

### Inhalt

- 4 Ihre Internet-Filiale
- 6 Online- und Mobile-Banking
- 10 Elektronisches Postfach
- 12 Kontowecker
- 13 S-Apps
- 15 Mobile Services
- 19 paydirekt
- 20 Sicherungsverfahren
- 21 pushTAN
- 22 chipTAN
- 23 Transaktionen mit den TAN-Verfahren
- 24 Online-Produkte | Service-Center
- 26 Sicherheitstipps kurz und knapp

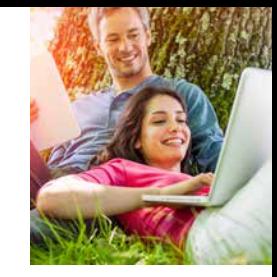

### Ihre Internet-Filiale

Egal wann, egal wo, egal ob mit Smartphone, Tablet, Laptop oder PC – im Internet erreichen Sie uns rund um die Uhr.

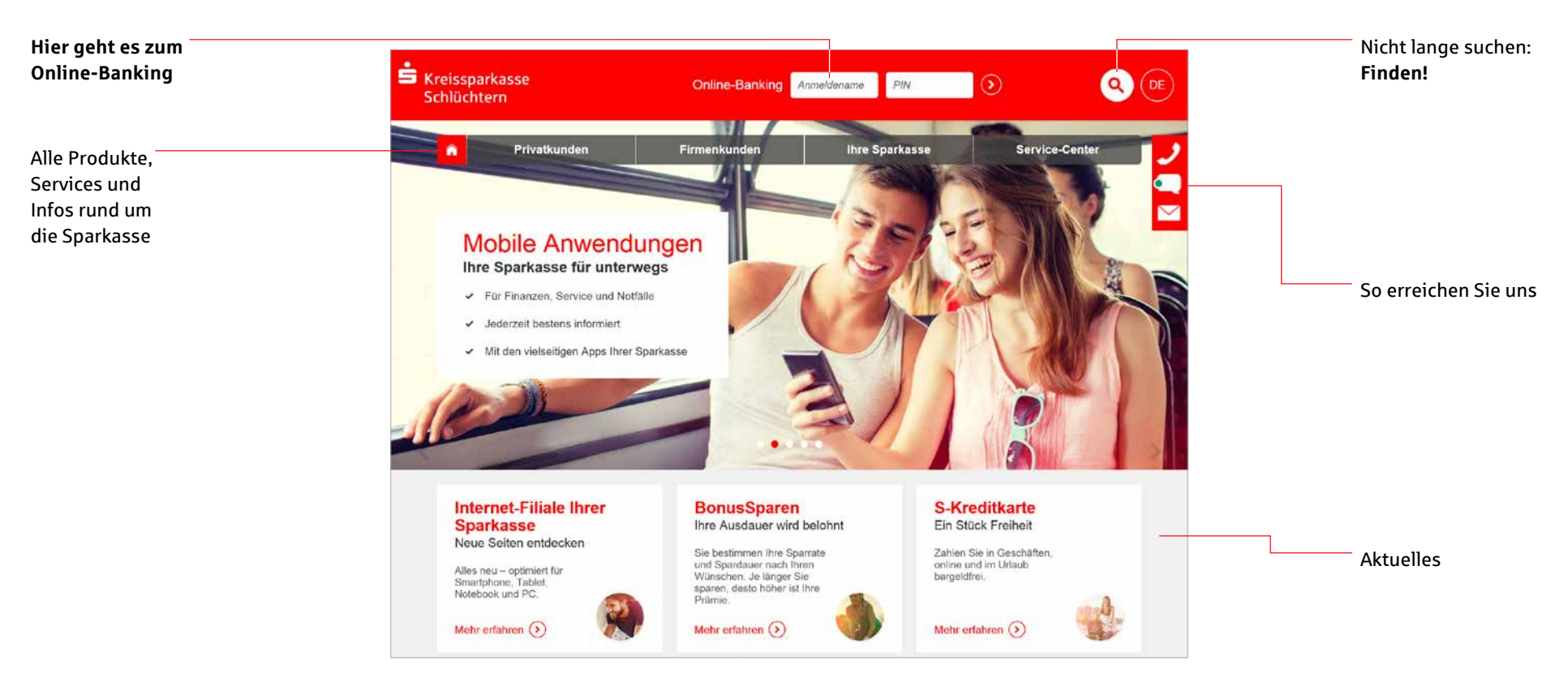

### Online- und Mobile-Banking: unser Angebot – Ihre Möglichkeiten

- **Internet-Filiale**
- S-Apps
- **Elektronisches Postfach**
- pushTAN oder chipTAN
- $\blacksquare$  Kreditkarte online
- Online-Produkte
- **Kontowecker**
- Klicksparen
- **navdirekt**
- Viele weitere Services und Vorteile

### Online- und Mobile-Banking

Eine Seite – viele Services. Erledigen Sie Ihre Bankgeschäfte dort, wo Sie sind, und führen Sie Ihr Konto bequem online. Sie benötigen lediglich eine Online-Banking-Vereinbarung und ein Smartphone, Tablet, einen Laptop oder PC mit Internetverbindung.

### **Funktionen**

- **Kontoführung** (z. B. Überweisung, Dauerauftrag)
- Finanzstatus Übersicht aller Konten und Salden (Seite 8)
- **Elektronischer Kontoauszug (Seite 10)**
- Kontowecker (Seite 12)
- Kreditkartenumsätze und -abrechnungen (auf Wunsch)
- Limitneutrale Überträge zwischen eigenen Konten
- Online-Brokerage (Seite 8)
- **Prepaid-Handy aufladen**
- Gutscheine kaufen **PIN/TAN-Verwaltung**
- 
- Berater im elektronischen Postfach kontaktieren
- (verschlüsselter Nachrichtenkanal)
- Darlehensübersicht
- paydirekt (Seite 19)

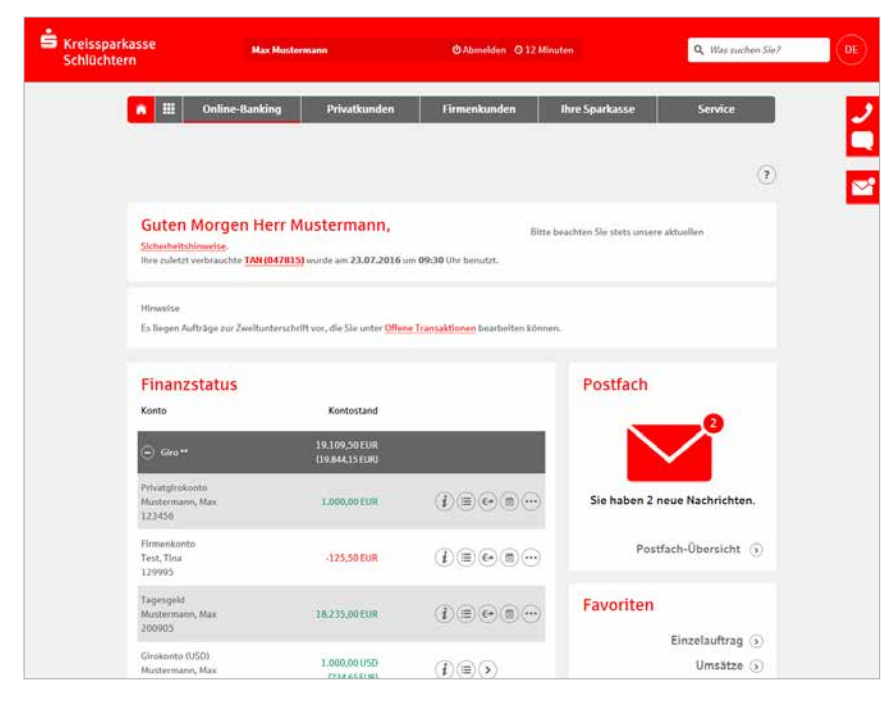

### Ihr Start ins Online-Banking

Nachdem Sie Ihre Eröffnungs-PIN erhalten haben, gehen Sie bitte wie folgt vor:

- 1. Rufen Sie Ihre Internet-Filiale auf: **www.ksk-schluechtern.de**
- 2. Der Login-Bereich für das Online-Banking befindet sich oben in der Mitte des Bildschirms.

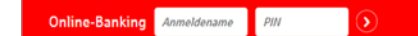

3. Geben Sie Ihren *Anmeldenamen* und Ihre *Eröffnungs-PIN* ein.

- 4. Klicken Sie dann auf den Pfeil <sup>2</sup> zur Anmeldung.
- 5. Abschließend werden Sie aufgefordert, eine neue PIN für Ihr Online-Banking festzulegen.
- 6. Unter *Service* / *Anmeldename* haben Sie die Möglichkeit, Ihren Anmeldenamen zu ändern.

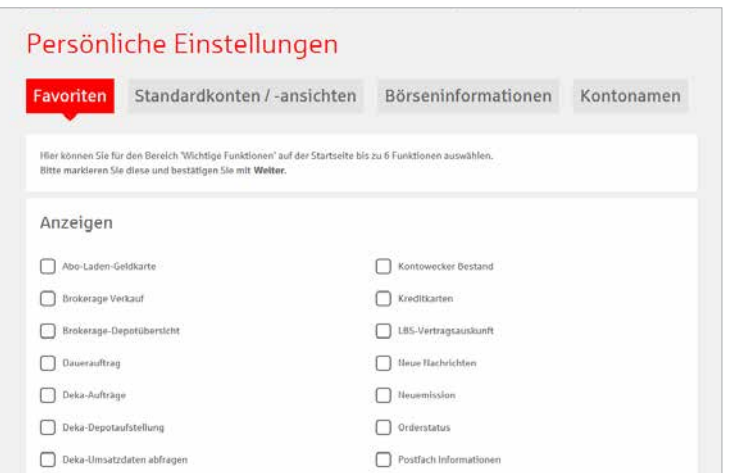

**Tipp**

Legen Sie Favoriten auf Ihrer Startseite fest und gestalten Sie die Seite nach Ihren Wünschen.

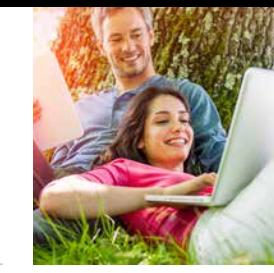

### Der Finanzstatus: alle Konten auf einen Blick

Einen Überblick über Ihre online zur Verfügung stehenden Konten finden Sie im Finanzstatus. Klicken Sie für Details bzw. Funktionen auf die entsprechenden Symbole rechts neben dem Konto.

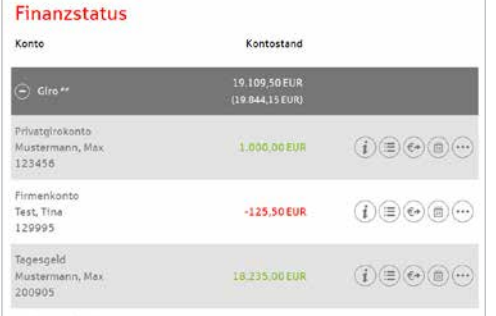

### Online-Brokerage

Erledigen Sie Ihre Wertpapiergeschäfte bequem über das Internet. So behalten Sie Ihr Depot leicht im Blick.

#### **Funktionen**

- Zugang zu den Börsenplätzen weltweit rund um die Uhr
- Alle Vorgänge zum Depot online erledigen
- Übersichtlicher Finanzstatus
- Wertpapiere kaufen, verkaufen und Depots verwalten

### **Einrichtung**

■ Ihre Depots werden mit der Online-Banking-Vereinbarung automatisch freigeschaltet.

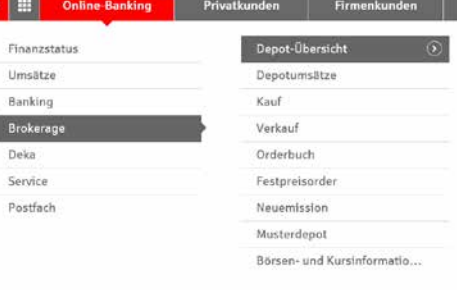

E

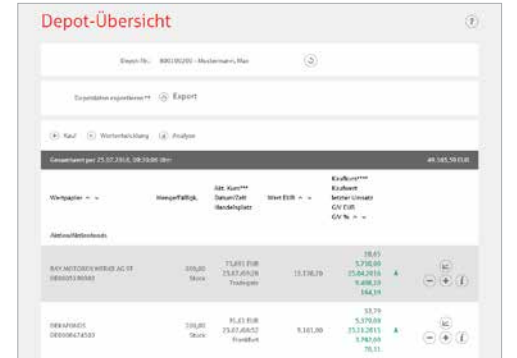

### Navigation in der Internet-Filiale auf Smartphone und Tablet

Bei kleineren Bildschirmen gelangen Sie mit dem *Navigations-Button* zu allen Themen und Produkten unserer Sparkasse. Haben Sie sich bereits angemeldet, erreichen Sie zudem über diesen Button alle Funktionen des Online-Bankings.

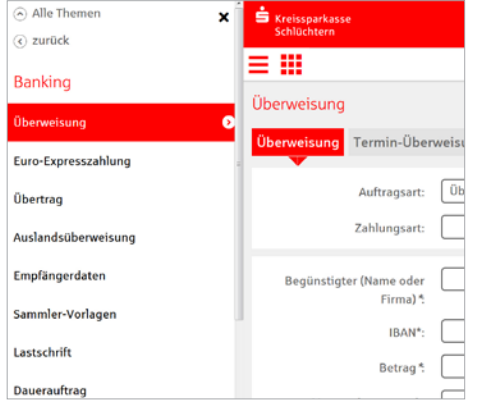

- **. . .** Über diesen Button gelangen a ma Sie direkt zum Finanzstatus zurück. --
	- Mit dem Klick auf den *Alle Themen-Button* gelangen Sie in die Hauptnavigation Ihrer Internet-Filiale. Haben Sie sich bereits angemeldet, gelangen Sie über den Punkt *Online-Banking* direkt zu Ihren persönlichen Konten.
- ⊙ zurück

Alle Themen

Über den *Zurück-Button* gelangen Sie innerhalb der Navigationsleiste eine Ebene zurück.

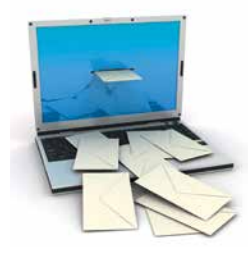

### Elektronisches Postfach

Über den sicheren Zugang zum Online-Banking bietet Ihnen unser Elektronisches Postfach eine übersichtliche Zusammenstellung Ihrer Auszüge und Dokumente sowie wichtiger Nachrichten Ihres Beraters. Auf Wunsch erhalten Sie auch aktuelle Informationen Ihrer Sparkasse.

### **Ihre Vorteile**

- **Auszüge werden automatisch im** praktischen PDF-Format hinterlegt – Sie vergessen keinen Auszug mehr
- Auszugserstellung für Girokonten, Kreditkarten, Darlehenskonten sowie Depotund Wertpapierabrechnungen möglich. Sie bestimmen, zu welchen Konten Auszüge in das Elektronische Postfach geliefert werden
- Benachrichtigungsfunktion per E-Mail möglich
- Kontaktieren Sie Ihren Berater und tauschen Sie Unterlagen sicher aus
- Schnelle Übertragung der Daten im geschützten Bereich

### Elektronische Kontoauszüge freischalten

Schalten Sie Ihre Konten gleich frei, wenn Sie die Kontoauszüge künftig elektronisch erhalten möchten.

- 1. Öffnen Sie auf der Navigationsleiste den Punkt *Online-Banking* und wählen Sie *Postfach* / *Postfach-Übersicht*.
- 2. Konten, die noch nicht freigeschaltet sind, können Sie mit dem Pluszeichen aktivieren. Wenn Sie mehrere Konten aktivieren möchten, klicken Sie auf *Mehrere Konten freischalten*.
- 3. Überprüfen Sie die Auswahl und bestätigen Sie die Freischaltung mit einer TAN.
- 4. Wenn Sie per E-Mail über neue Dokumente in Ihrem Postfach informiert werden möchten, können Sie das im Feld *E-Mail-Adressen* einrichten.

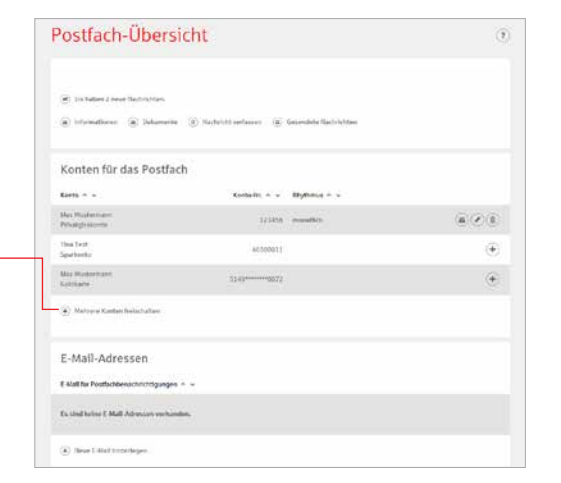

### Persönliche Nachrichten

Im Elektronischen Postfach können Sie über einen gesicherten Weg mit Ihrem Berater kommunizieren.

- 1. Öffnen Sie auf der Navigationsleiste den Punkt *Online-Banking* und wählen Sie *Postfach* / *Nachricht verfassen*.
- 2. Schreiben Sie Ihre Mitteilung.
- 3. Überprüfen und bestätigen Sie die Nachricht mit einer TAN.

### Auszüge abrufen

Ihre Auszüge erhalten Sie automatisch im gewählten Rhythmus.

Sie können sie jederzeit einsehen.

- 1. Öffnen Sie auf der Navigationsleiste den Punkt *Online-Banking* und wählen Sie *Postfach* / *Kontoauszüge*.
- 2. Nun werden Ihnen alle zur Verfügung stehenden Kontoauszüge angezeigt.

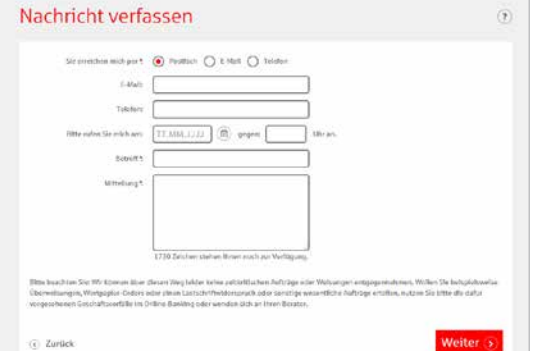

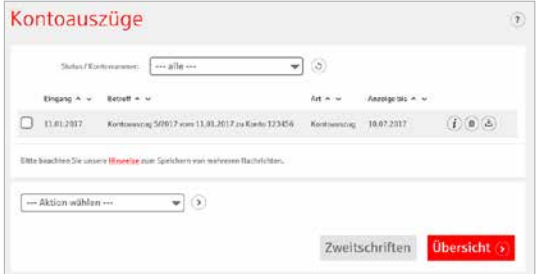

### Kontowecker

Sie werden sofort informiert, wenn sich etwas getan hat. Der Kontowecker ist eine Benachrichtigungsfunktion im Online-Banking. Nach einmaliger Freischaltung und Einrichtung Ihrer persönlichen Kontowecker werden Sie automatisch über Aktivitäten auf Ihrem Konto informiert.

#### **Vorteile**

im Blick

- Automatische Benachrichtigung rund um die Uhr
- Bequeme Einrichtung im Online-Banking
- Kontostände und -umsätze jederzeit Individuelle Einstellungen Ihrer persönlichen Wecker

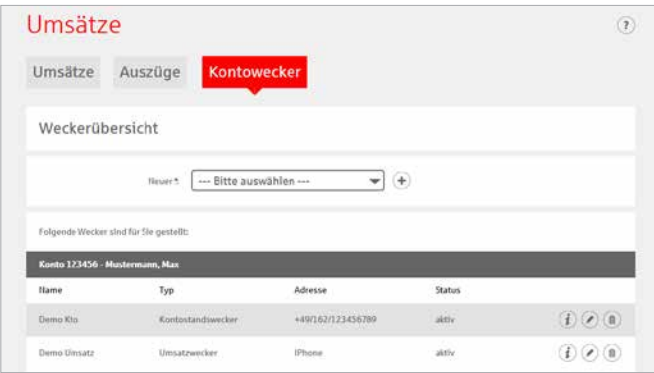

### **Funktionen**

■ **Dispowecker –** klingelt, wenn ein von Ihnen festgelegter Kontostand über- oder unterschritten wird –

Ein guter Schutz, wenn Ihr Konto einmal ins Minus gerät und damit Sollzinsen anfallen (Dispowecker)

■ **Umsatzwecker –** klingelt, sobald ein Umsatz auf dem ausgewählten Konto gebucht wurde

### **Einrichtung**

Einfache Freischaltung im *Online-Banking* unter *Umsätze*.

- **Kontostandswecker –** klingelt täglich bei Veränderung Ihres Kontostandes
- **Gehaltswecker –** klingelt bei Umsätzen, die als Lohn-, Gehalts- oder Renteneingang erkannt werden
- Kartenwecker klingelt bei Verfügungen mit Ihrer Sparkassen-Card
- **Überweisungswecker –** klingelt bei abgehenden Überweisungen

### S-Apps

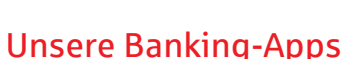

Die S-Apps sind die meistgenutzten Banking-Apps und sind in puncto Sicherheit TÜV-zertifiziert. Mit den Apps können Sie Ihre Konten und Depots auf Ihrem Smartphone und Tablet verwalten.

### **Sparkasse**

Mit der kostenlosen App können Sie Konten einer Sparkasse verwalten.

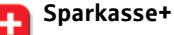

Kreditinstituten.

Multibankenfähig: Verwalten Sie mit der kostengünstigen App alle Konten – auch Konten bei anderen

#### **Funktionen**

- Zahlungsverkehr (Überweisung, Dauerauftrag)
- $\blacksquare$  Finanzstatus
- **Elektronisches Postfach**
- **Kwitt**
- Kreditkarte online (auf Wunsch)
- Klicksparen
- Geldautomaten- und Filialsuche  $\blacksquare$
- **Kontowecker**
- **Börseninformationen**
- **Handy-Aufladung**
- Kartensperre
- GiroCode
- Und weitere

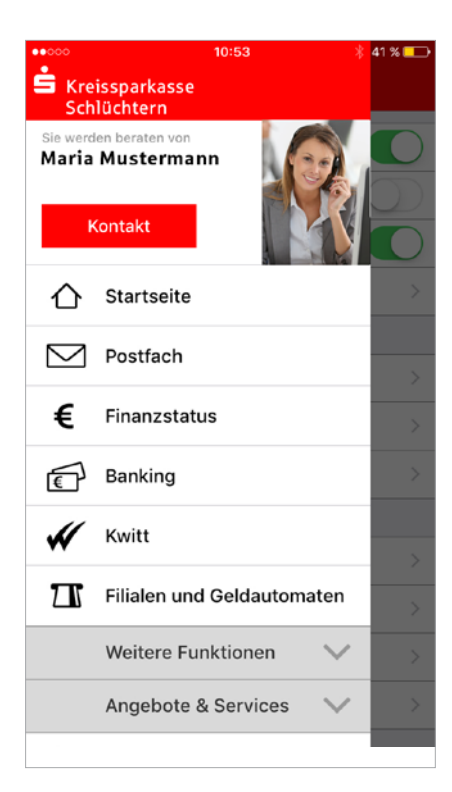

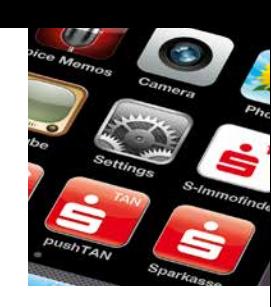

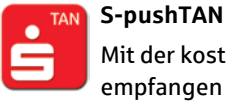

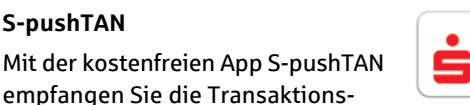

**S-Immobilien-Finder**

Immobilienanzeigen in Ihrer Umgebung oder an Ihrem Wunschort. Durch die Push-Funktion werden Sie benachrichtigt, sobald neue Angebote eingestellt sind. Eine Merkliste erleichtert Ihnen den Vergleich von Objekten.

#### $\bullet$ **Finanzchecker**

Wenn Sie große Pläne und wenig Geld haben, ist es gut, immer den vollen Überblick über die eigenen Finanzen zu behalten. Mit der Finanzchecker-App kontrollieren Sie Ihre Ausgaben und wissen immer, wie viel Geld übrig ist.

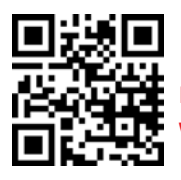

App übertragen.

Laden Sie sich die Apps einfach herunter: **www.ksk-schluechtern.de/app**

### Gutscheincodes

Kaufen Sie Gutscheincodes unterschiedlicher Anbieter direkt im Online-Banking Ihrer Sparkasse. Einfach den gewünschten Betrag auswählen, bestätigen und schon können Sie über Ihren Gutscheincode verfügen.

### **Vorteile**

- Gutscheincodes direkt im Online-Banking kaufen
- Ohne zusätzliche Anmeldung oder Registrierung bei Zwischenhändlern
- Sofort über den Gutscheinbetrag verfügen

nummern (TANs) für das pushTAN-Verfahren. Sie benötigen dazu ein Smartphone mit

Die Aufträge werden nicht in dieser App erfasst. Dazu können Sie jedoch die Banking-Apps, unsere Internet-Filiale oder eine Finanzsoftware (z. B. StarMoney oder SFirm) nutzen. Ihre TAN wird nach dem Absenden des Auftrags automatisch in die S-pushTAN-

Android- oder iOS-System.

- Sichere Abwicklung im geschützten Banking-Bereich Ihrer Sparkasse
- Auch als Geschenk geeignet Sie können den Gutscheincode einfach weitergeben

### Mobile Services

### **Kwitt**

**Jetzt sind wir Kwitt!** 

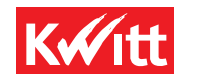

Mit dem Freund gemeinsam ins Kino gehen, Sie haben aber nicht genügend Geld dabei. Ihr Freund leiht Ihnen das Geld und bezahlt für Sie. Mit Kwitt können Sie sofort Ihre "Schulden" begleichen.

### **Wie funktioniert Kwitt?**

Mit Ihrem Online-Banking Girokonto und den S-Apps können Sie von Ihrem Handy schnell und einfach Überweisungen bis 30 Euro ohne TAN an Freunde aus Ihrer Kontaktliste ausführen. Es besteht auch die Möglichkeit per Kwitt Geld bei Freunden anzufordern.

### **Sie benötigen**

- Ein Online-Banking-fähiges Girokonto
- Ein Smartphone oder Tablet mit der S-App "Sparkasse" oder "Sparkasse+"
- Einmalige Registrierung für Kwitt in der S-App
- Das deutsche Girokonto des Zahlungsempfänger in der Kontaktliste der S-App
- Tageslimit von 100 Euro für Kwitt-Überweisung, bis 30 Euro pro Zahlung ohne TAN

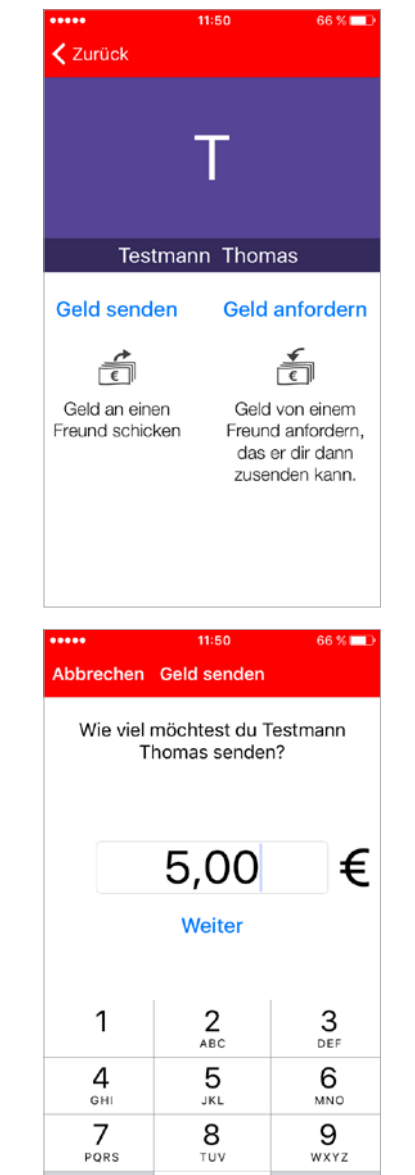

 $\Omega$ 

 $\overline{ }$ 

 $\left( \nabla \right)$ 

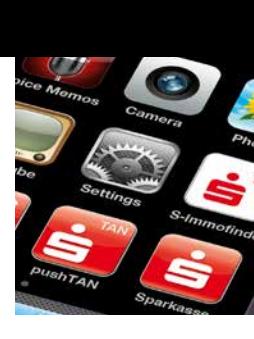

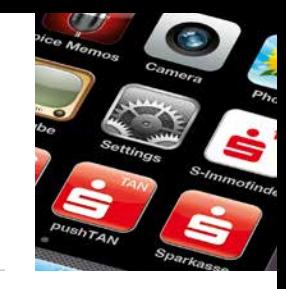

### GiroCode

Einscannen, bestätigen, fertig. Mit der GiroCode-Funktion Ihrer S-App bezahlen Sie Rechnungen ohne mühsames Eintippen der Überweisungsdaten. Einfach den QR-Code einscannen. Er enthält alle Daten der Rechnung und fügt sie sekundenschnell in das mobile Überweisungsformular ein. Mit einer TAN bestätigen – fertig.

### **Vorteile**

- Einfaches Einlesen des GiroCodes in Ihre Banking-App
- Rechnungen können am Bildschirm oder auch vom Papier eingescannt werden
- **Mühsames Eintippen von Empfänger,** IBAN, Betrag und Verwendungszweck entfällt
- Zahlendreher oder Tippfehler sind ausgeschlossen – alle relevanten Rechnungsdaten sind im GiroCode enthalten

### **Überweisen mit GiroCode**

Sie haben eine Rechnung oder einen Zahlschein mit einem GiroCode erhalten. Gehen Sie nun wie folgt vor:

- 1. Starten Sie Ihre Banking-App (z. B. die App "Sparkasse" oder "Sparkasse+"). Wählen Sie unter *Banking* die Option *Überweisung* / *GiroCode*.
- 2. Scannen Sie nun mit Ihrer Smartphone-/ Tablet-Kamera den GiroCode auf der Rechnung ein. Die Rechnungsdaten werden automatisch in die Banking-App übernommen. Überprüfen Sie sorgfältig die übernommenen Daten.
- 3. Wenn alle Daten korrekt sind, können Sie den Auftrag wie gewohnt über Ihre Banking-App einreichen und mit einer TAN bestätigen.
- Sicher, wie Sie es von Ihrem Online-Banking gewohnt sind
- Rechnungen auch mobil mit dem Smartphone bezahlen
- Sekundenschnelles Scannen spart Ihnen wertvolle Zeit

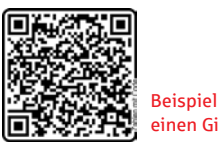

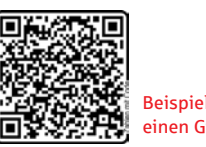

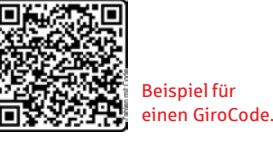

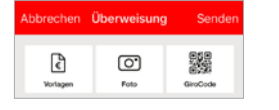

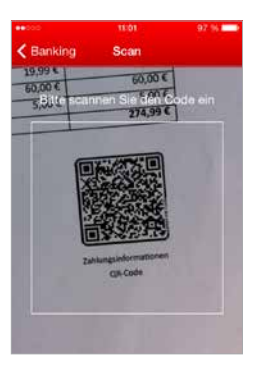

### Klicksparen

Sparen per Fingertipp. Mit der Klicksparfunktion kommen Sie Schritt für Schritt Ihren Wünschen näher.

### **Vorteile**

- Spaß am Sparen in kleinen Beträgen mit der App "Sparkasse" oder "Sparkasse+"
- Mit jedem Klick kommen Sie Ihrem Sparziel näher
- Einfach, schnell und ohne zusätzliche TAN-Eingabe
- Über Ihr eigenes Bildmotiv haben Sie das Sparziel stets vor Augen
- **U** Vorhandenes Guthaben beliebig auf verschiedene Wünsche verteilen

### **Funktionen**

- Legen Sie Ihr persönliches Sparziel an
- Buchen Sie bequem per Klick Guthaben auf Ihr Zielkonto (kein Dauerauftrag)
- **Diamage TAN-Eingabe**
- Sparen in kleinen Beträgen zwischen 5 und 30 Euro

### **Einrichtung**

- 1. Starten Sie Ihre S-App und klicken Sie im Bereich *Banking* auf *Klicksparen*.
- 2. Gehen Sie auf den Button *Klicksparen jetzt einrichten*.
- 3. Legen Sie das Abbuchungs- und das Zielkonto fest und wählen Sie im Anschluss einen Sparbetrag aus.

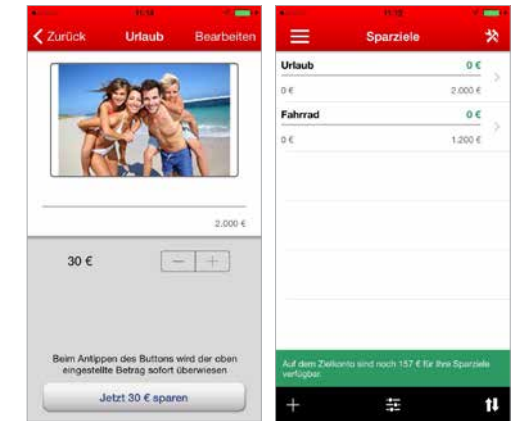

### **Voraussetzungen**

- Sie nutzen das Online-Banking
- Sie haben die App "Sparkasse" oder "Sparkasse+" auf Ihrem Smartphone
- Sie sind Kontoinhaber des Auftraggeberund Zielkontos der Sparbuchung
- Sie haben die jeweiligen Konten in der S-App eingerichtet
- 4. Auf Wunsch können Sie die Erinnerungsfunktion aktivieren.
- 5. Nur noch den Namen des Sparziels und die Zielsumme festlegen, nach Belieben ein Foto hochladen und speichern.

### Geldautomaten- und Filialsuche

Egal wo Sie sind – mit der Geldautomatensuche in der App finden Sie die Filialen und Geldautomaten der Sparkasse in Ihrer Nähe. Kostenlos Geld abheben an mehr als 25.000 Geldautomaten in Deutschland.

In Ihrer App unter *Filialen und Geldautomaten* aufrufbar.

### SEPA-Visitenkarte

Sie wollen Ihre Bankverbindung weitergeben, ohne die lange IBAN und BIC notieren zu müssen? Mit der Funktion SEPA-Visitenkarte geht das bequem.

Öffnen Sie in Ihrer S-App einfach *Kontodetails* und wählen *SEPA Visitenkarte senden* aus. Sie können die Visitenkarte per E-Mail versenden oder als QR-Code anzeigen lassen. Der QR-Code kann von Ihrem Gegenüber einfach mit dem Smartphone eingescannt werden.

## ś 1ė 853 ś

 $\circ$ 

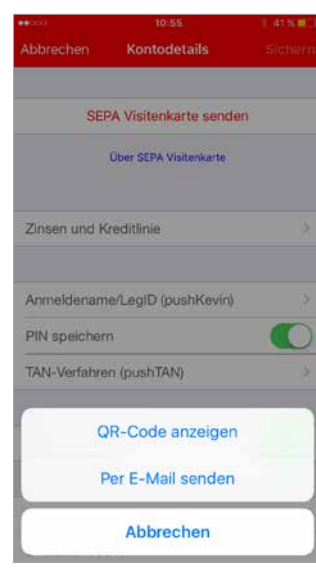

### paydirekt

Mit dem deutschen Online-Bezahlverfahren paydirekt zahlen Sie einfach und sicher mit Ihrem Benutzernamen und Passwort. Es werden keine Kontodaten an Dritte weitergeleitet. Die Abwicklung der Zahlung übernimmt Ihre Sparkasse.

### **Sie benötigen**

- Ein Online-Banking-Konto bei uns
- Eine E-Mail-Adresse
- Die Registrierung für paydirekt in Ihrem Online-Banking

#### **Ihre Vorteile**

- Daten werden in Deutschland gehostet
- Einfaches Zahlen durch Eingabe von Benutzernamen und Passwort
- Käuferschutz Sie erhalten Ihr Geld zurück, wenn der Händler die Ware nicht liefert
- Ihre Zugangsdaten sind geschützt, wie Sie es vom Online-Banking gewohnt sind
- **Abbuchungen und Gutschriften erfolgen** direkt auf Ihrem Girokonto
- Kein Einschalten von Zwischenkonten
- Keine Weitergabe von Kontodaten an Händler
- Ihre Warenkorbdaten sind nur dem Händler bekannt
- **Einmalige Registrierung im Online-**Banking

### Registrieren für paydirekt

Um paydirekt zu nutzen, registrieren Sie sich bequem in Ihrem Online-Banking unter **www.ksk-schluechtern.de** / Navigationspunkt *paydirekt*. Nach der Registrierung erhalten Sie zur Aktivierung eine E-Mail an Ihre angegebene E-Mail-Adresse. Nach der Bestätigung können Sie sofort Ihre Online-Einkäufe mit paydirekt bezahlen.

### Einfach bezahlen mit paydirekt

Gehen Sie wie gewohnt in Ihren Online-Shop und legen Sie die gewünschten Produkte in den Warenkorb. An der Kasse werden Sie nach der Zahlungsmethode gefragt. Wählen Sie hier **paydirekt** aus. Gehen Sie nun wie folgt vor:

- 1. Bestätigen Sie die Zahlung im Online-Shop.
- 2. Sie werden direkt zu paydirekt geleitet. Auf der linken Seite finden Sie die Angabe zum genutzten Online-Shop sowie den Zahlungsbetrag. Loggen Sie sich nun rechts im Eingabefeld mit Ihrem Benutzernamen und dem Passwort für Ihr paydirekt-Konto ein. Klicken Sie auf *Einloggen*.
- 3. Überprüfen Sie die Angaben und klicken Sie auf *Jetzt bezahlen*. Die Zahlung mit paydirekt wird Ihnen bestätigt und Sie gelangen wieder zum Online-Shop, wo Ihnen der Einkauf bestätigt wird.

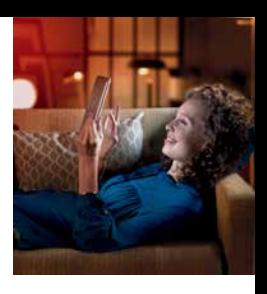

paydirekt

### Sicherungsverfahren

Um die Online- und Mobile-Banking-Angebote der Kreissparkasse Schlüchtern zu nutzen, benötigen Sie lediglich einen Online-Banking-Vertrag. Neben Ihrer persönlichen Online-Banking-PIN benötigen Sie zur Erteilung von Aufträgen eine Transaktionsnummer (TAN). Diese können Sie auf verschiedenen Wegen erhalten. Entscheiden Sie sich für eines unserer Sicherungsverfahren: pushTAN oder chipTAN.

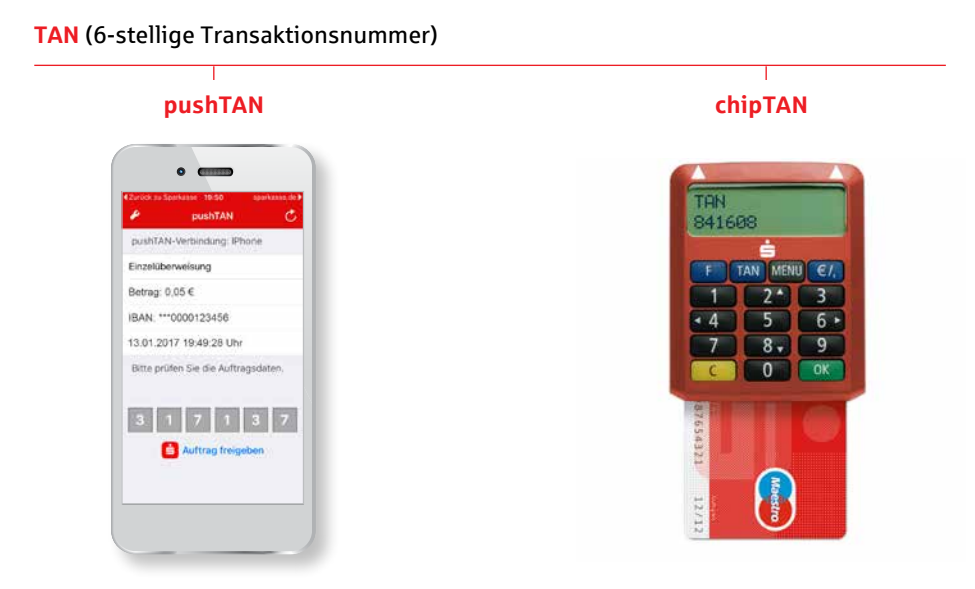

# pushTAN

Unser modernes Verfahren richtet sich an Kunden, die ihr Banking mobil nutzen möchten. Sie benötigen lediglich ein Smartphone oder Tablet und die kostenlose pushTAN-App.

### **Funktion**

pushTAN

- TAN-Übermittlung über Ihr Smartphone oder Tablet
- Nutzbar für Android- und iOS-Systeme
- Nutzung der Banking-Apps

### **Vorteile**

- TAN-Empfang und Auftragsabwicklung mit einem mobilen Endgerät möglich (echtes Mobile-Banking-Verfahren)
- Hohe Sicherheit: Die pushTAN-App ist passwortgeschützt und nach aktuellen Sicherheitsstandards verschlüsselt
- Neben der TAN werden Betrag und Teile der Empfänger-IBAN zur Kontrolle in die pushTAN-App übermittelt
- Zusätzlicher Schutz: Die Verwendung der TAN ist zeitlich begrenzt und nur für den jeweiligen Auftrag gültig
- **pushTAN-App und TAN-Übermittlung** sind kostenlos

■ Unterstützt auch Transaktionen oder Aufträge in der Internet-Filiale (klassisches Online-Banking am PC oder Laptop)

weisung

isung Termin-Überweis

0607240501104

■ Nutzung von Online-Banking über eine Finanzsoftware möglich (z. B. StarMoney oder SFirm)

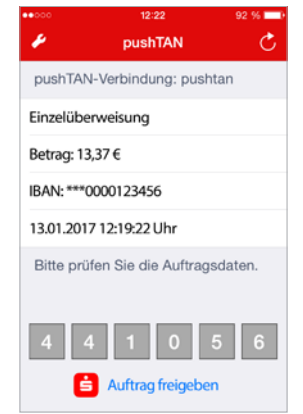

### chipTAN

Beim chipTAN-Verfahren generieren Sie sich die TAN selbst. Hierfür benötigen Sie lediglich Ihre Sparkassen-Card und einen TAN-Generator, den Sie bei Ihrer Sparkasse erwerben können.

### **Vorteile**

- **Mit jedem internetfähigen PC, Tablet,** Laptop oder Smartphone nutzbar
- Unterstützt das Banking über die Internet-Filiale, mit der S-App und mit einer Finanzsoftware
- Hohe Sicherheit: Vor der Anzeige der TAN werden Betrag und Teile der Empfänger-IBAN zur Kontrolle im Generator angezeigt
- Zusätzlicher Schutz: Die Verwendung der TAN ist zeitlich begrenzt und nur für den jeweiligen Auftrag gültig

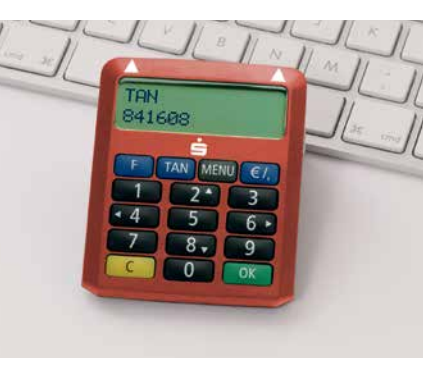

### Transaktionen mit den TAN-Verfahren

Für die Ausführung von Transaktionen melden Sie sich einfach im Online-Banking an und führen Sie nachfolgende Schritte aus:

1. Geben Sie die Daten für den gewünschten Auftrag ein und bestätigen Sie diese.

Weiter geht es je nach Verfahren wie folgt:

### chipTAN

- 2. Sparkassen-Card in den TAN-Generator stecken und Taste *F* drücken.
- 3. Die Auftragsdaten werden eingelesen, indem Sie das Gerät etwa im 30-Grad-Winkel an die blinkende Grafik auf dem Monitor halten.
- 4. Die Daten werden auf dem TAN-Generator angezeigt. Bestätigen Sie jeweils nach Kontrolle mit *OK*. Bei Abweichungen kontaktieren Sie bitte Ihren Kundenberater.
- 5. Der TAN-Generator zeigt die TAN an. Geben Sie die TAN ein und bestätigen Sie diese. Die Übermittlung des Auftrages wird Ihnen bestätigt.

### pushTAN

2. Wechseln Sie in die App S-pushTAN. Nach Eingabe Ihres S-pushTAN-Passwortes werden Ihnen die Auftragsdaten angezeigt. Vergleichen Sie vor Eingabe der TAN die Auftragsdaten. Bei Abweichungen kontaktieren Sie bitte Ihren Kundenberater.

weisung

Termin-Überweis

3. Geben Sie die TAN ein und bestätigen Sie diese. Die Übermittlung des Auftrages wird Ihnen bestätigt. Bei der Verwendung der Banking-Apps "Sparkasse" oder "Sparkasse+" können Sie den Auftrag auch automatisch über den Button *Auftrag freigeben* bestätigen. Die Übermittlung des Auftrages wird Ihnen bestätigt.

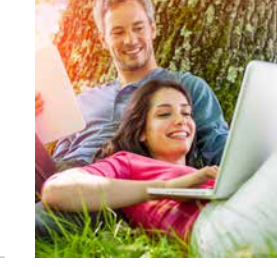

### Online-Produkte

Mit wenigen Schritten ist Ihr neues Konto eröffnet, eine Kreditkarte bestellt oder ein Kredit beantragt. Eine Übersicht über alle Online-Produkte finden Sie auf:

**www.ksk-schluechtern.de**

### **Und so funktioniert es:**

#### 1. **Produktinformation**

Informieren Sie sich über unsere Online-Angebote und die jeweiligen Vorteile. Mit einem Klick gelangen Sie zur Übersicht mit Konditionen und Erklärungen.

#### 2. **Beratungsmodule und Rechner**

Nutzen Sie bei vielen unserer Produkte unseren interaktiven Produktrechner. So sehen Sie direkt, welchen Ertrag Ihre Geldanlage bringt oder wie Ihre Finanzierung aussieht.

### 3. **Online-Produktabschluss**

Haben Sie das gewünschte Produkt gefunden, können Sie sofort per Klick Ihren Auftrag erteilen.

### Service-Center

In unserem Service-Center haben wir für Sie alle wichtigen Services übersichtlich zusammengefasst:

> **Prepaid-Handy aufladen**  Gutscheine kaufen Und vieles mehr

- $\blacksquare$  Termin vereinbaren
- **Freistellungsauftrag erteilen**
- **Kartenverlust melden**
- **IBAN** ermitteln

### **www.ksk-schluechtern.de/servicecenter**

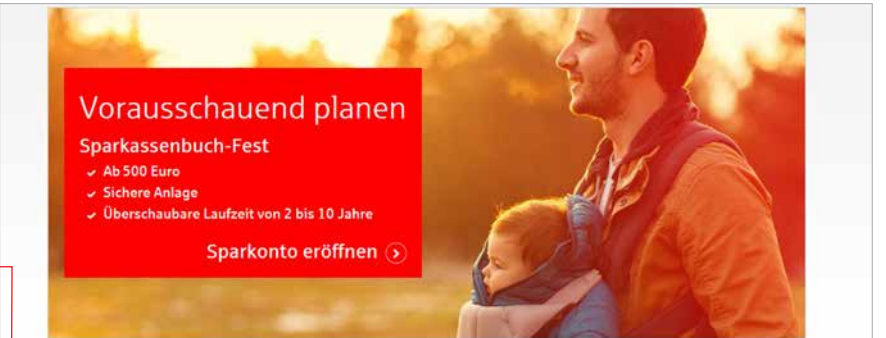

#### Home > Sparen und Anlegen > Sparkassenbuch-Fest

### Darauf können Sie sich verlassen

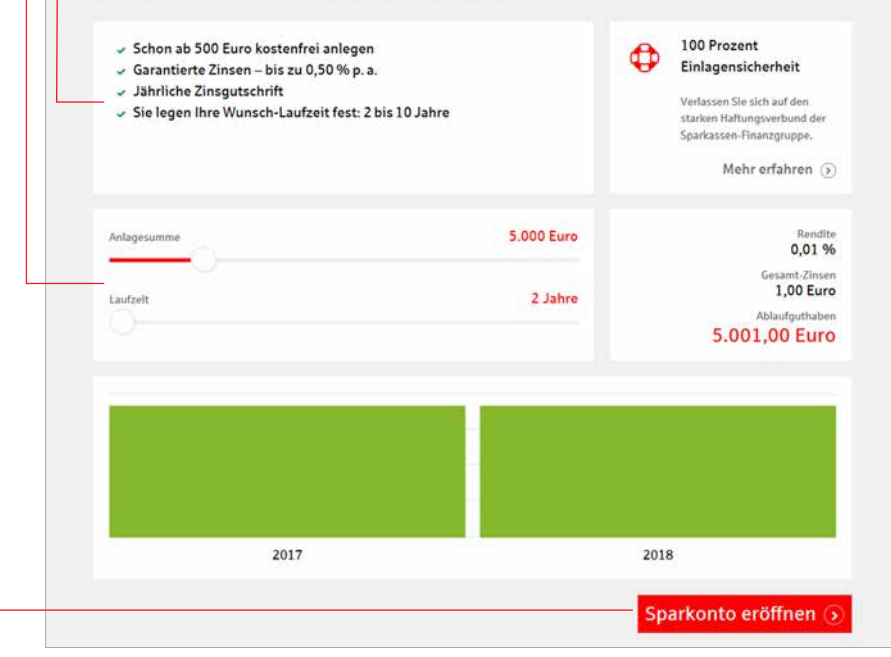

### Sicherheitstipps kurz und knapp

Bevor Sie Ihr Online-Banking nutzen oder Ihre Kreditkarte im Internet verwenden, nehmen Sie sich bitte einige Minuten Zeit für die nachfolgenden wichtigen Informationen.

#### **Fit für das Internet**

Wer die wichtigsten Grundregeln beachtet, kann sich gegen Angriffe aus dem Internet weitestgehend schützen. Erläuterungen, wie Sie Betrugsversuche erkennen, Ihren Computer und den Zugang zum Internet absichern sowie wichtige Hinweise zu aktuellen Betrugsversuchen erhalten Sie auf: **www.ksk-schluechtern.de/sicherheit**

- Aktualisieren Sie regelmäßig Ihr Betriebssystem und Ihre eingesetzten Programme.
- **Arbeiten Sie nicht mit Administrator**rechten auf Ihrem Computer.
- Nutzen Sie eine Firewall und einen Virenscanner und halten Sie diese immer aktuell.
- Löschen Sie nach Geschäften über das Internet immer Browserverlauf und Cache.
- **Erledigen Sie Bankgeschäfte oder** Online-Einkäufe nie über ein fremdes WI AN
- Hinterlegen Sie keine persönlichen Zugangsdaten auf fremden Portalen, geben Sie diese auch nicht an Dritte weiter.
- Achten Sie darauf, dass Sie Online-Geschäfte nur über eine verschlüsselte Verbindung tätigen.
- Für Online-Banking oder einen Einkauf im Internet geben Sie die Internetadresse immer von Hand ein.
- Bevor Sie Ihre Kreditkarte im Internet nutzen, registrieren Sie diese auf S-ID-Check: **www.s-id-check.de**
- Öffnen Sie keine Dateianhänge in E-Mails von unbekannten Absendern.
- Folgen Sie nie Aufforderungen Zahlungsaufträge zu bestätigen, die Sie per E-Mail oder Telefon erhalten.

### **Sicheres Online-Banking und Bezahlen im Internet**

Diese Regeln sollten Sie unbedingt beachten:

### Vorsichtig sein

Mit der Eingabe der TAN wird im Regelfall eine Abbuchung von Ihrem Konto bestätigt. Denken Sie daran, wenn Sie nach Ihren Bankdaten oder einer TAN gefragt werden, ohne dass Sie eine Transaktion in Auftrag geben wollen.

#### Misstrauisch sein

Wenn Ihnen etwas seltsam vorkommt, brechen Sie im Zweifel lieber die Aktion ab. Ihre Sparkasse wird Sie zum Beispiel niemals auffordern, eine TAN für Gewinnspiele, Sicherheitsupdates oder vermeintliche Rücküberweisungen einzugeben.

#### Daten kontrollieren

Auf dem Display Ihres TAN-Generators oder Ihres Mobiltelefons werden Ihnen die wichtigsten Auftragsdaten angezeigt. Falls die Anzeigedaten nicht mit Ihrem Auftrag übereinstimmen, brechen Sie die Aktion ab.

#### Sichere Eingabe

Wenn Sie Ihre Anmeldedaten zum Online-Banking eingeben: Schauen Sie immer, ob das Schlosssymbol im Browser zu sehen ist.

### **Übrigens:**

Kein Mitarbeiter der Sparkasse wird Sie auffordern, Ihre Zugangsdaten zum Online-Banking preiszugeben – weder per E-Mail, per Fax, per Telefon noch persönlich.

### Aufmerksam bleiben

Kontrollieren Sie regelmäßig die Umsätze auf Ihrem Konto. Das geht im Online-Banking und mit Ihren Kontoauszügen. Nur so erkennen Sie unberechtigte Abbuchungen rechtzeitig und fristgerecht.

### Tageslimit eingrenzen

Sie haben mit uns ein Tageslimit für Überweisungen vereinbart. Mit Ihrem persönlichen Verfügungsrahmen schränken Sie die Möglichkeiten unberechtigter Zugriffe ein.

### Zugang sperren

Falls Sie den Verdacht haben, dass mit der Bankinganwendung irgendetwas nicht stimmt, sperren Sie Ihren Zugang:

- Geben Sie dreimal eine falsche PIN ein oder
- rufen Sie uns direkt an unter 06661 88188 oder
- rufen Sie den Sperr-Notruf 116 116 an – deutschlandweit kostenfrei. Auch aus dem Ausland ist der Sperr-Notruf erreichbar.

# L

### **So erreichen Sie uns:**

### **Kreissparkasse Schlüchtern**

Obertorstr. 45 36381 Schlüchtern

Telefon: 06661 880 Telefax: 06661 88178

mail@ksk-schluechtern.de www.ksk-schluechtern.de